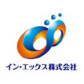

① デスクトップやタスクトレイのアイコン、またはスタートメニューから、ノートンセキュリティを開 きます。

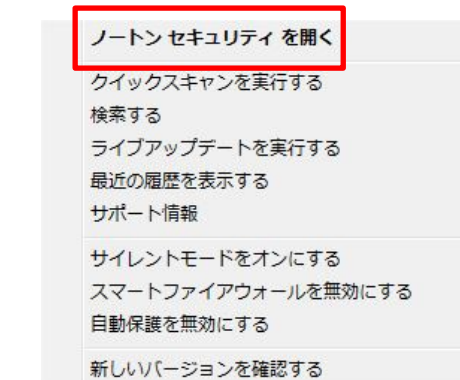

2 画面上部にある[設定]をクリックします。

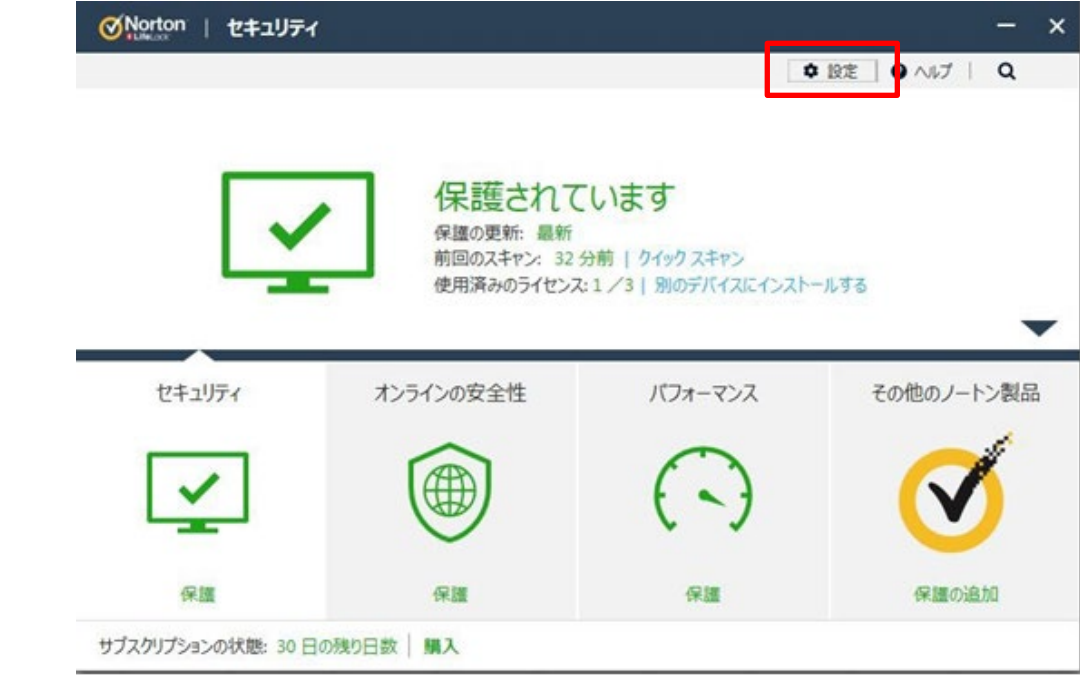

③ 設定画面から[ウイルス対策]をクリックします。

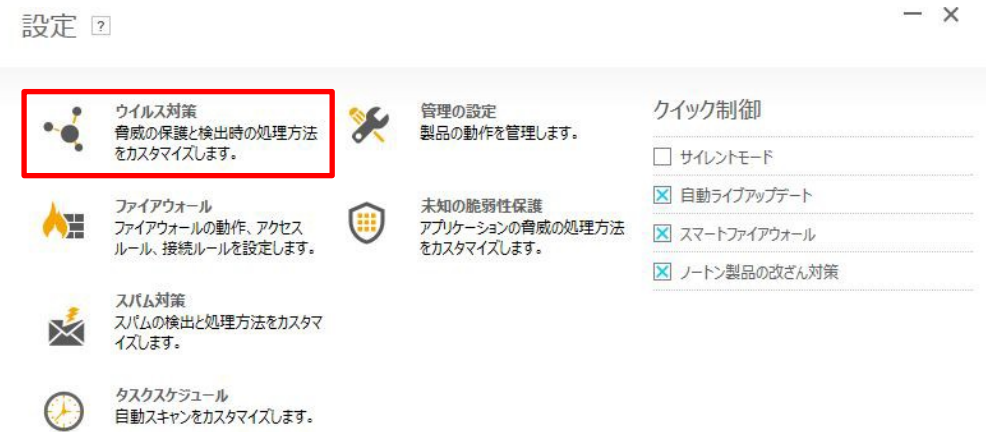

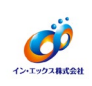

4 [ウイルス対策]画面から [スキャンとリスク] タブを選択し、[除外/低危険度] - [スキャンから 除外する項目]にある [設定する[+]] をクリックします。

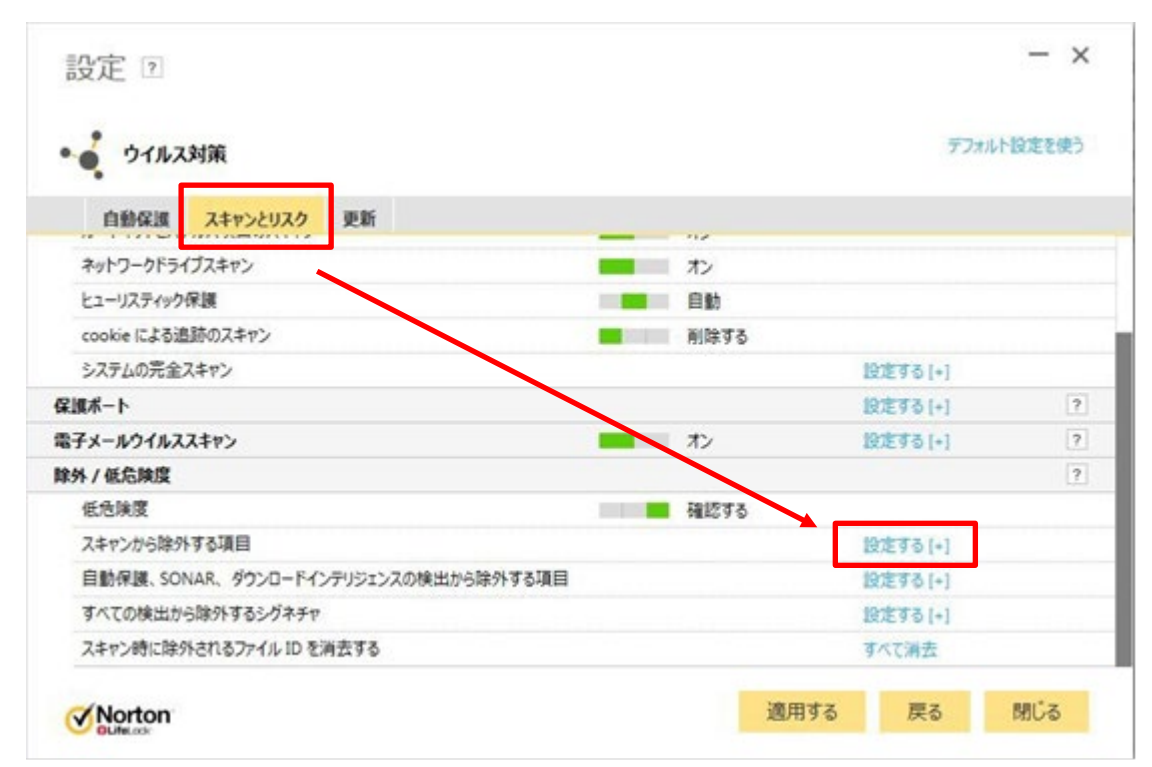

⑤ [スキャンの除外]画面にある[フォルダを追加する]をクリックします。

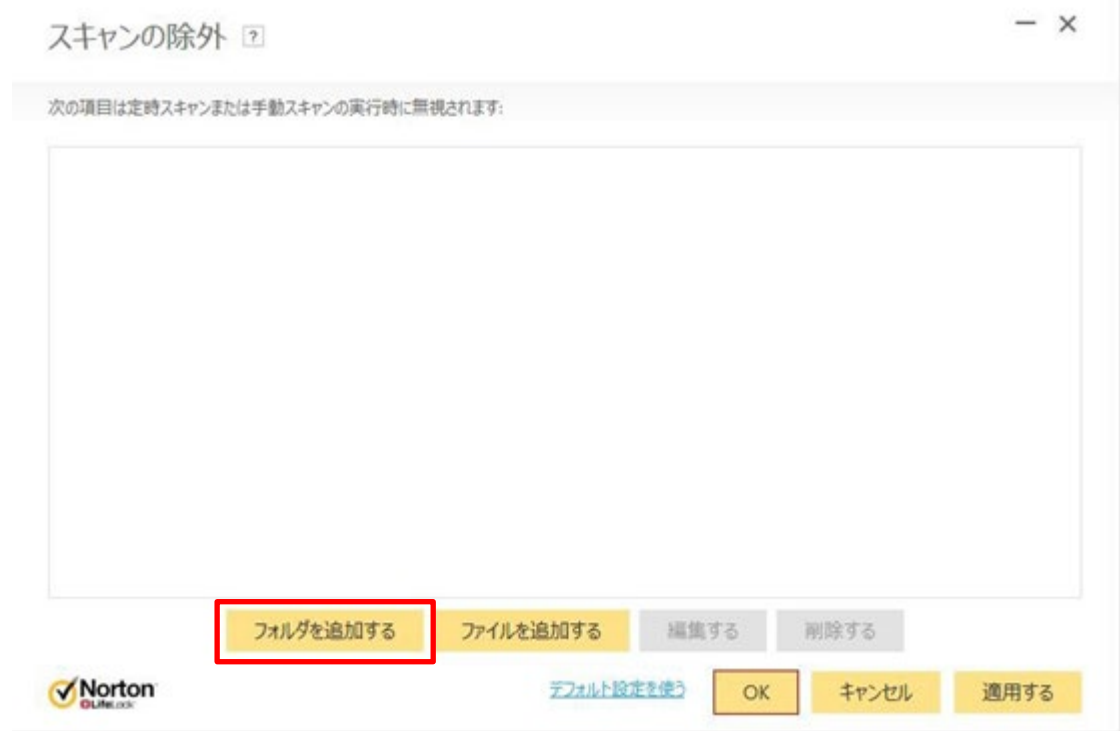

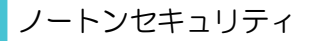

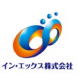

⑥ [項目を追加する]画面より、フォルダ参照ボタンをクリックします。

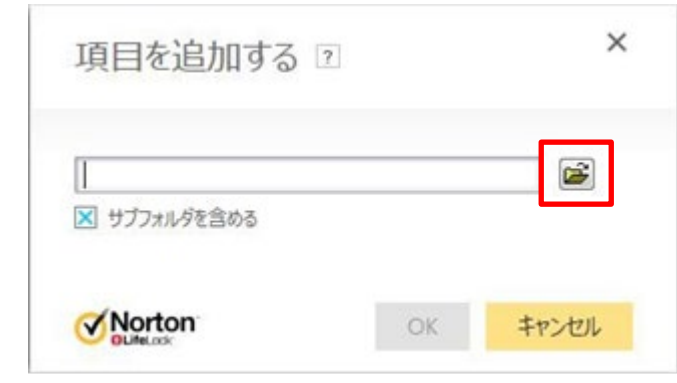

⑦ 基Ⅱ.net がインストールされているフォルダ (C:\Program Files (x86)\moto2dotnet:64 ビッ ト OS の場合)を指定して、[OK]をクリックします。

(C は基Ⅱ.net のインストールドライブです。ご利用の環境に合わせて変更してください。)

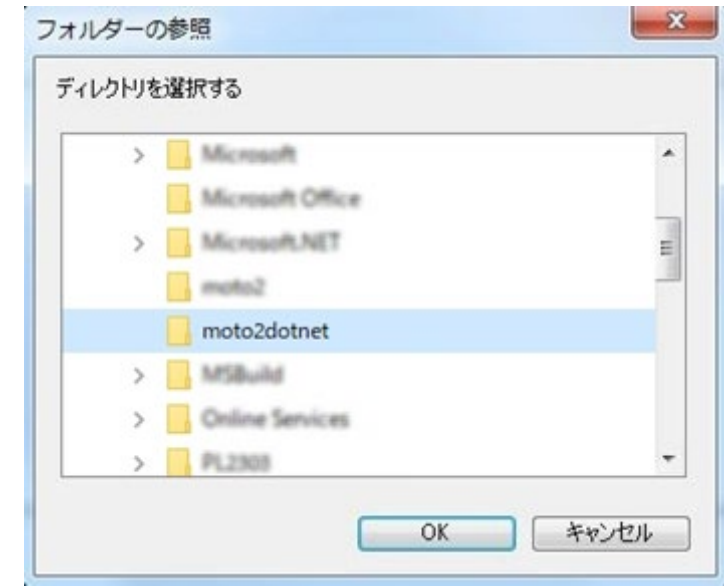

⑧ 指定したフォルダのパスが追加されていることを確認します。

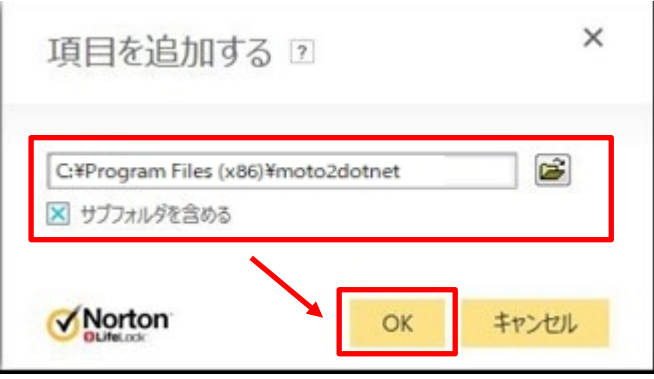

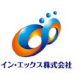

⑨ 各 OS の設定は、それぞれ以下のようになります。

- 32bitOS の場合「C:\Program Files \moto2dotnet」
- 64bitOS の場合「C:\Program Files (x86)\moto2dotnet」

一覧に選択したパス名が追加されていることを確認して [適用する] をクリックしてから [OK] を クリックします。

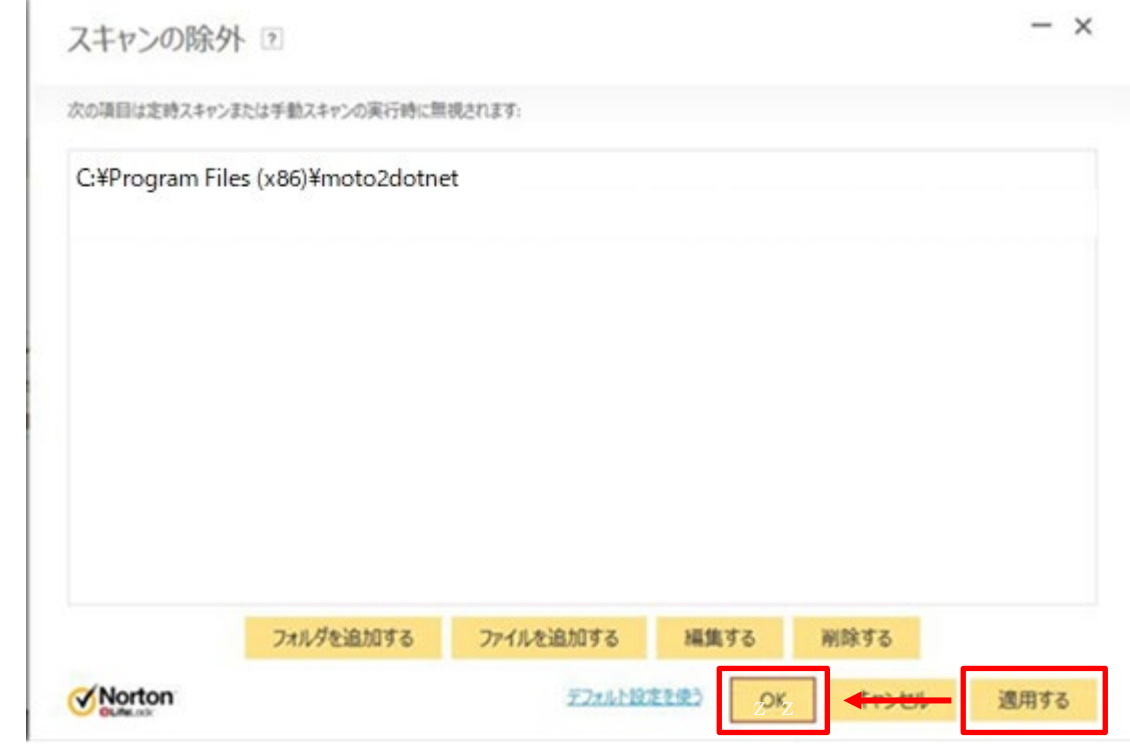

⑩ 次に、[自動保護、SONAR、ダウンロードインテリジェンスの検出から除外する項目]にある[設定 する[+]]をクリックします。

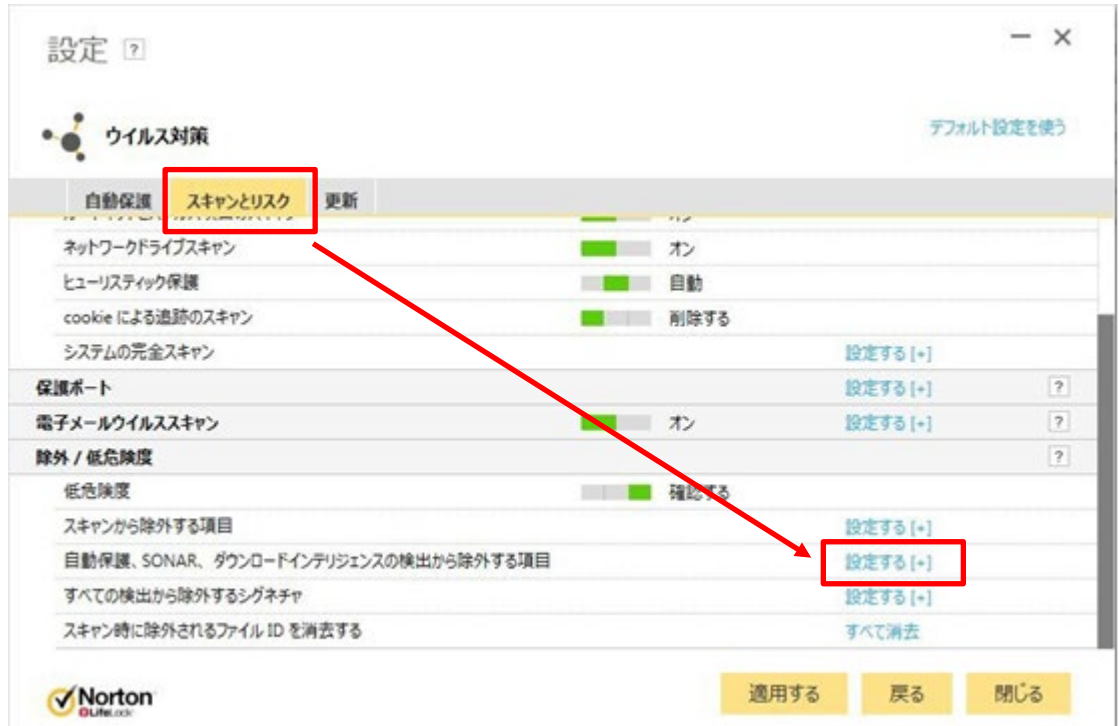

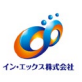

- ⑪ 手順⑤~⑩と同様に、[リアルタイム除外]画面にある[フォルダを追加する]から、次の項目を追加 してください。
	- 基Ⅱ.net がインストールされているフォルダ (C:\Program Files (x86)\moto2dotnet:64 ビッ ト OS の場合)

(C は基Ⅱ.net のインストールドライブです。ご利用の環境に合わせて変更してください。) 各 OS の設定は、それぞれ以下のようになります。

- 32bitOS の場合「C:¥Program Files ¥moto2dotnet」
- 64bitOS の場合「C:\Program Files (x86)\moto2dotnet I
- ⑫ 一覧に選択したパス名が追加されていることを確認して[適用する]をクリックしてから[OK]を クリックします。

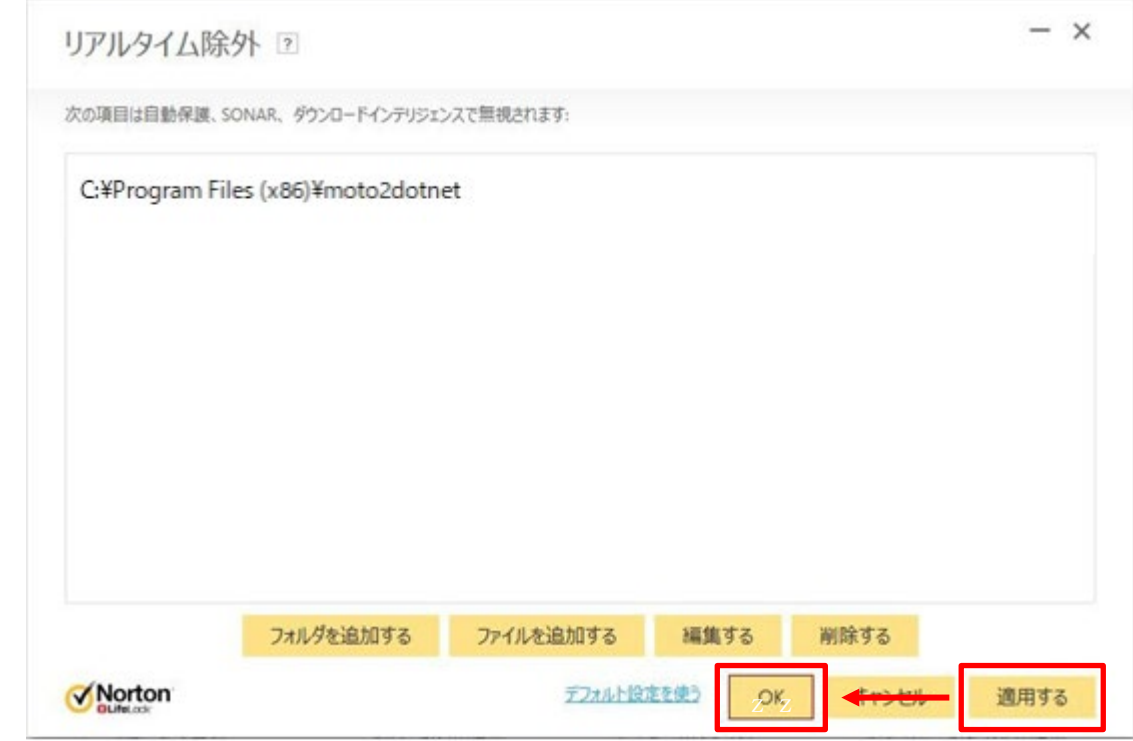

⑬ 変更内容を有効にするため、OS 再起動してください。操作は以上となります。